### **THINKWARE DASH CAM™**

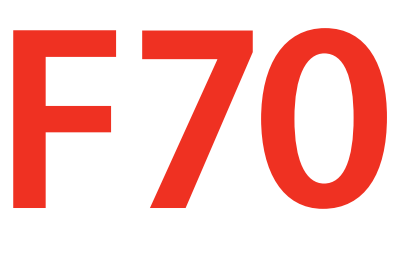

# **Používateľská príručka**

Tento výrobok počas prevádzky vozidla nahráva videá.

Aby ste mohli výrobok správne používať a udržiavať, prečítajte si a dodržiavajte pokyny v tejto príručke.

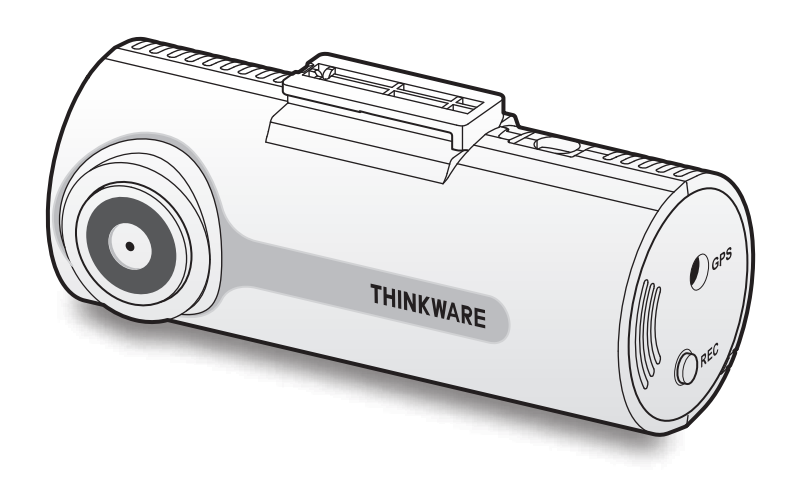

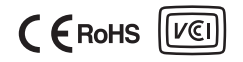

## **Pred použitím výrobku**

#### **Informácie o výrobku**

Tento výrobok počas prevádzky vozidla nahráva videá. Tento výrobok používajte pri vyšetrovaní incidentov alebo dopravných nehôd iba na informačné účely. Nie je zaručené, že tento výrobok nahrá VŠETKY udalosti. Zariadenie nemusí správne nahrať nehody s malým nárazom, ktorý je príliš slabý na to, aby aktivoval snímač nárazu, alebo nehody s masívnym nárazom, ktorý spôsobí odchýlku napätia batérie vozidla.

Nahrávanie videa sa nezačne, kým výrobok nie je úplne zapnutý (spustený). Aby ste zaistili, že sa nahrajú všetky udalosti vozidla, počkajte, kým sa výrobok po zapnutí úplne spustí, až potom začnite ovládať vozidlo.

Spoločnosť THINKWARE nezodpovedá za žiadne straty spôsobené nehodou, ani nezodpovedá za poskytnutie podpory v súvislosti s dôsledkami nehody.

V závislosti od konfigurácie vozidla alebo prevádzkových podmienok, napríklad inštalácie zariadení na diaľkové zamykanie dverí, nastavení ECU alebo nastavení TPMS, nemusia byť niektoré funkcie výrobku podporované a rôzne verzie firmvéru môžu mať vplyv na výkon alebo funkcie výrobku.

#### **Informácie o používateľskej príručke**

Informácie uvedené v príručke sa môžu zmeniť, keď výrobca aktualizuje svoju politiku služieb.

Táto používateľská príručka je určená len pre modely THINKWARE F70 a môže obsahovať technické chyby, redakčné chyby alebo v nej môžu chýbať informácie.

#### **Autorské práva**

Všetky práva na obsah a mapy v tejto príručke si vyhradzuje spoločnosť THINKWARE a sú chránené autorským právom. Všetky neoprávnené duplikácie, revízie, publikácie alebo distribúcie tejto príručky bez písomného súhlasu spoločnosti THINKWARE sú zakázané a môžu viesť k obvineniu z trestného činu.

#### **Registrované ochranné známky**

THINKWARE F70 je registrovaná ochranná známka spoločnosti THINKWARE.

Ostatné logá výrobkov a názvy služieb v tejto príručke sú ochrannými známkami príslušných spoločností.

## **Vyhlásenie FCC**

Toto zariadenie je v súlade s časťou 15 pravidiel FCC. Prevádzka podlieha týmto dvom podmienkam: (1) toto zariadenie nesmie spôsobovať škodlivé rušenie a (2) toto zariadenie musí akceptovať akékoľvek prijímané rušenie vrátane rušenia, ktoré môže spôsobovať nežiaducu činnosť.

Toto zariadenie bolo testované a preukázalo sa, že vyhovuje limitom pre digitálne zariadenie triedy A v súlade s časťou 15 pravidiel FCC. Tieto limity sú navrhnuté tak, aby poskytovali primeranú ochranu proti škodlivému rušeniu pri používaní v domácnosti. Toto zariadenie generuje, používa a môže vyžarovať rádiofrekvenčnú energiu a ak nie je nainštalované a používané v súlade s pokynmi, môže spôsobiť škodlivé rušenie rádiovej komunikácie. Neexistuje však žiadna záruka, že pri konkrétnej inštalácii k rušeniu nedôjde. Ak toto zariadenie spôsobuje škodlivé rušenie rádiového alebo televízneho príjmu, čo je možné zistiť vypnutím a zapnutím zariadenia, používateľovi sa odporúča, aby sa pokúsil napraviť toto rušenie jedným alebo viacerými z nasledujúcich opatrení:

- Otočte alebo premiestnite anténu na príjem signálu.
- Zväčšite vzdialenosť medzi zariadením a prijímačom.
- Pripojte zariadenie do zásuvky v inom elektrickom okruhu ako je pripojený prijímač.
- Požiadajte o pomoc predajcu alebo skúseného technika pre rádiovú a televíznu techniku.

**UPOZORNENIE FCC**: Akékoľvek zmeny alebo úpravy zariadenia, ktoré nie sú výslovne schválené stranou zodpovednou za zhodu, môžu viesť k zrušeniu vášho oprávnenia prevádzkovať zariadenie.

Toto digitálne zariadenie triedy A je v súlade s kanadským štandardom ICES-003.

## **Obsah**

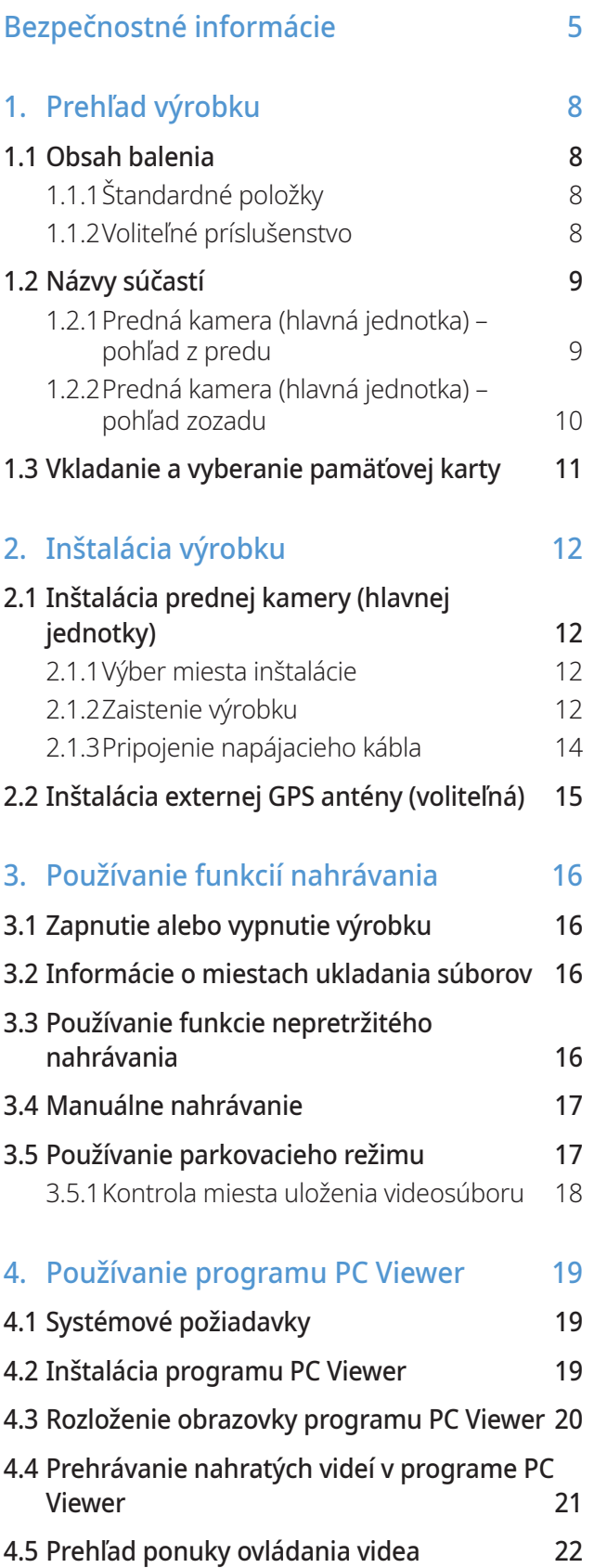

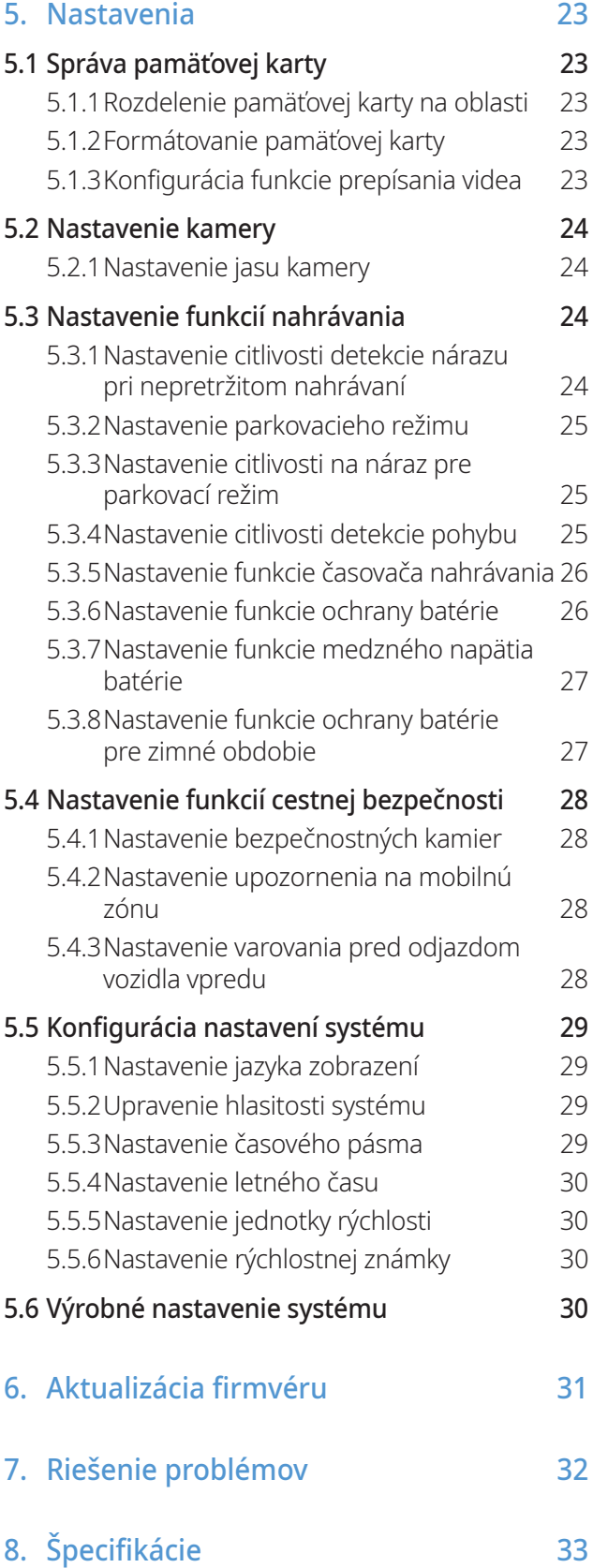

## <span id="page-4-0"></span>**Bezpečnostné informácie**

Aby ste mohli výrobok správne používať, prečítajte si nasledujúce bezpečnostné informácie.

## **Bezpečnostné symboly v tejto príručke**

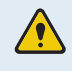

"Varovanie" – Označuje potenciálne nebezpečenstvo, ktoré, ak sa mu nezabráni, môže mať za následok zranenie alebo smrť.

"Upozornenie" – Označuje potenciálne nebezpečenstvo, ktoré, ak sa mu nezabráni, môže mať za následok ľahké zranenie alebo škodu na majetku.

"Poznámka" – Poskytuje užitočné informácie, ktoré používateľom pomáhajú lepšie využívať funkcie výrobku.

## **Bezpečnostné informácie pre správne používanie**

#### **Jazda a ovládanie výrobku**

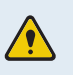

• **Výrobok neovládajte, keď šoférujete vozidlo.** Rozptyľovanie počas jazdy môže viesť k nehode a spôsobiť zranenie alebo smrť.

• **Výrobok nainštalujte na miesto, kde neprekáža vodičovi vo výhľade.** Bránenie vodičovi vo výhľade môže viesť k nehode a spôsobiť zranenie alebo smrť. Pred namontovaním výrobku na čelné sklo si overte, či to povoľujú vaše vnútroštátne a miestne právne predpisy.

#### **Napájanie**

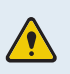

- **Napájací kábel nepoužívajte a nemanipulujte s ním mokrými rukami.** Mohlo by to viesť k smrteľnému úrazu elektrickým prúdom.
- **Nepoužívajte poškodené napájacie káble.** Mohlo by to viesť k požiaru alebo smrteľnému úrazu spôsobenému elektrickým prúdom.
- **Napájací kábel udržiavajte v dostatočnej vzdialenosti od všetkých zdrojov tepla.** Inak by mohlo dôjsť k roztaveniu izolácie napájacieho kábla, čo by mohlo viesť k požiaru alebo smrteľnému úrazu spôsobenému elektrickým prúdom.
- **Napájací kábel používajte so správnym konektorom a uistite sa, že je napájací kábel pripojený bezpečne a pevne na svojom mieste.** Inak by mohlo dôjsť k požiaru alebo smrteľnému úrazu spôsobenému elektrickým prúdom.
- **Napájací kábel neupravujte ani nerežte.** Na napájací kábel tiež neklaďte ťažké predmety, ani ho nadmernou silou neťahajte, nezasúvajte a neohýbajte. Mohlo by to viesť k požiaru alebo smrteľnému úrazu spôsobenému elektrickým prúdom.
- **Používajte iba originálne príslušenstvo od spoločnosti THINKWARE alebo autorizovaného predajcu značky THINKWARE.** Spoločnosť THINKWARE nezaručuje kompatibilitu a normálnu prevádzku príslušenstva od iných výrobcov.
- **Pri pripájaní napájacieho kábla k výrobku sa uistite, že je spojenie medzi zástrčkou kábla a konektorom napájacieho kábla na výrobku bezpečné.** Ak je spojenie uvoľnené, napájací kábel sa môže v dôsledku vibrácií vozidla odpojiť. Nahrávanie videa nie je dostupné, ak je napájací konektor odpojený.

#### **Deti a domáce zvieratká**

**Zaistite, aby bol výrobok mimo dosahu detí a domácich zvieratiek.** Ak sa výrobok zlomí, môže to viesť k závažnému poškodeniu.

## **Ďalšie informácie o výrobku**

#### **Správa a prevádzka výrobku**

- **Výrobok nevystavujte priamemu slnečnému žiareniu ani intenzívnemu svetlu.** Mohlo by dôjsť k zlyhaniu objektívu alebo vnútorných obvodov.
	- **Výrobok používajte pri teplote od -10 °C do 60 °C (od 14 °F do 140 °F) a uchovávajte ho pri teplote od -20 °C do 70 °C (od -4 °F do 158 °F).** Pri prevádzkovaní alebo skladovaní mimo určených teplotných rozsahov výrobok nemusí fungovať tak, ako bol navrhnutý, a môže dôjsť k jeho trvalému fyzickému poškodeniu. Na takéto poškodenie sa záruka nevzťahuje.
	- **Výrobok často kontrolujte, či sa nachádza v správnej inštalačnej polohe.** Náraz spôsobený extrémnymi cestnými podmienkami môže zmeniť inštalačnú polohu. Zaistite, aby bol výrobok umiestnený podľa pokynov v tejto príručke.
	- **Pri stláčaní na tlačidlá nepôsobte nadmernou silou.** Mohli by ste ich poškodiť.
	- **Na čistenie výrobku nepoužívajte chemické čistiace prostriedky ani rozpúšťadlá.** Mohli by ste poškodiť plastové súčasti výrobku. Výrobok čistite čistou, mäkkou a suchou textíliou.
	- **Výrobok nerozoberajte a nevystavujte ho nárazom.** Mohli by ste výrobok poškodiť. Neoprávnená demontáž výrobku vedie k zrušeniu záruky na výrobok.
	- **S výrobkom zaobchádzajte opatrne.** Ak vám výrobok spadne, nesprávne s ním zaobchádzate alebo ho vystavíte vonkajším otrasom, môže to spôsobiť jeho poškodenie a/alebo poruchu.
	- Do zariadenia sa nepokúšajte zasunúť cudzie predmety.
	- **Vyhýbajte sa nadmernej vlhkosti a zabráňte vniknutiu vody do výrobku.** Ak sú elektronické súčasti vo vnútri výrobku vystavené vlhkosti alebo vode, môže dôjsť k ich zlyhaniu.
- V závislosti od značky a modelu vášho vozidla môže byť do palubnej kamery neustále privádzané napájanie, a to aj keď je vypnuté zapaľovanie. Inštalácia zariadenia do nepretržite napájanej 12 V zásuvky by mohla viesť k vybitiu batérie vozidla.
	- Toto zariadenie je určené na nahrávanie videa, keď je vozidlo v prevádzke. Kvalitu videa môžu ovplyvňovať poveternostné podmienky a prostredie vozovky, napríklad či je deň alebo noc, prítomnosť pouličného osvetlenia, vjazd/výjazd z tunelov a okolitá teplota.
	- Spoločnosť THINKWARE NEZODPOVEDÁ za stratu žiadneho nahratého videa počas prevádzky.
	- Hoci je zariadenie navrhnuté tak, aby odolalo zrážkam vozidiel so silným nárazom, spoločnosť THINKWARE nezaručuje nahrávanie nehôd, keď je sa zariadenie v dôsledku nehody poškodí.
	- Aby ste dosiahli optimálnu kvalitu videa, udržiavajte čelné sklo a objektív kamery čisté. Častice a látky na objektíve kamery alebo na čelnom skle môžu znížiť kvalitu nahrávaných videí.
	- Toto zariadenie je určené na používanie len vo vozidle.

## <span id="page-7-0"></span>**1. Prehľad výrobku**

## **1.1 Obsah balenia**

Po otvorení krabice s výrobkom sa uistite, že obsahuje všetky nasledujúce položky.

## **1.1.1 Štandardné položky**

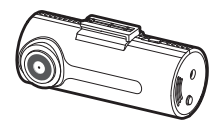

Predná kamera (hlavná jednotka)

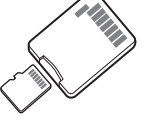

Pamäťová karta microSD s adaptérom (spotrebný materiál)

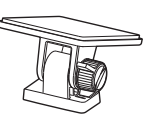

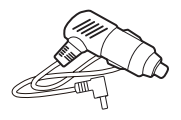

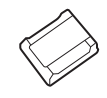

Držiak CL napájací kábel Priľnavý držiak kábla

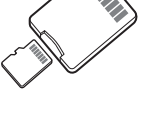

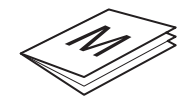

Príručka so stručným návodom a záruka/ CS informácie/ Používateľská príručka (uložená na karte microSD)

Štandardné položky sa môžu zmeniť bez predchádzajúceho oznámenia.

### **1.1.2 Voliteľné príslušenstvo**

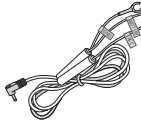

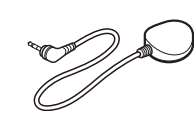

Drôtový kábel Externá GPS anténa

- Príjem GPS môže byť ovplyvnený rušením z čelného skla vozidla, najmä takého, ktoré je ošetrené ochranným náterom proti UV žiareniu alebo má zabudovaný rozmrazovač. Ak je signál GPS slabý alebo ak nedokážete prijímať signál GPS, odporúča sa použiť externú GPS anténu.
	- Ak chcete pripojiť externú GPS anténu k prednej kamere, opatrne odstráňte kryt portu GPS prednej kamery pomocou páčidla alebo malého plochého skrutkovača, aby ste sa dostali k portu.

## <span id="page-8-0"></span>**1.2 Názvy súčastí**

## **1.2.1 Predná kamera (hlavná jednotka) – pohľad z predu**

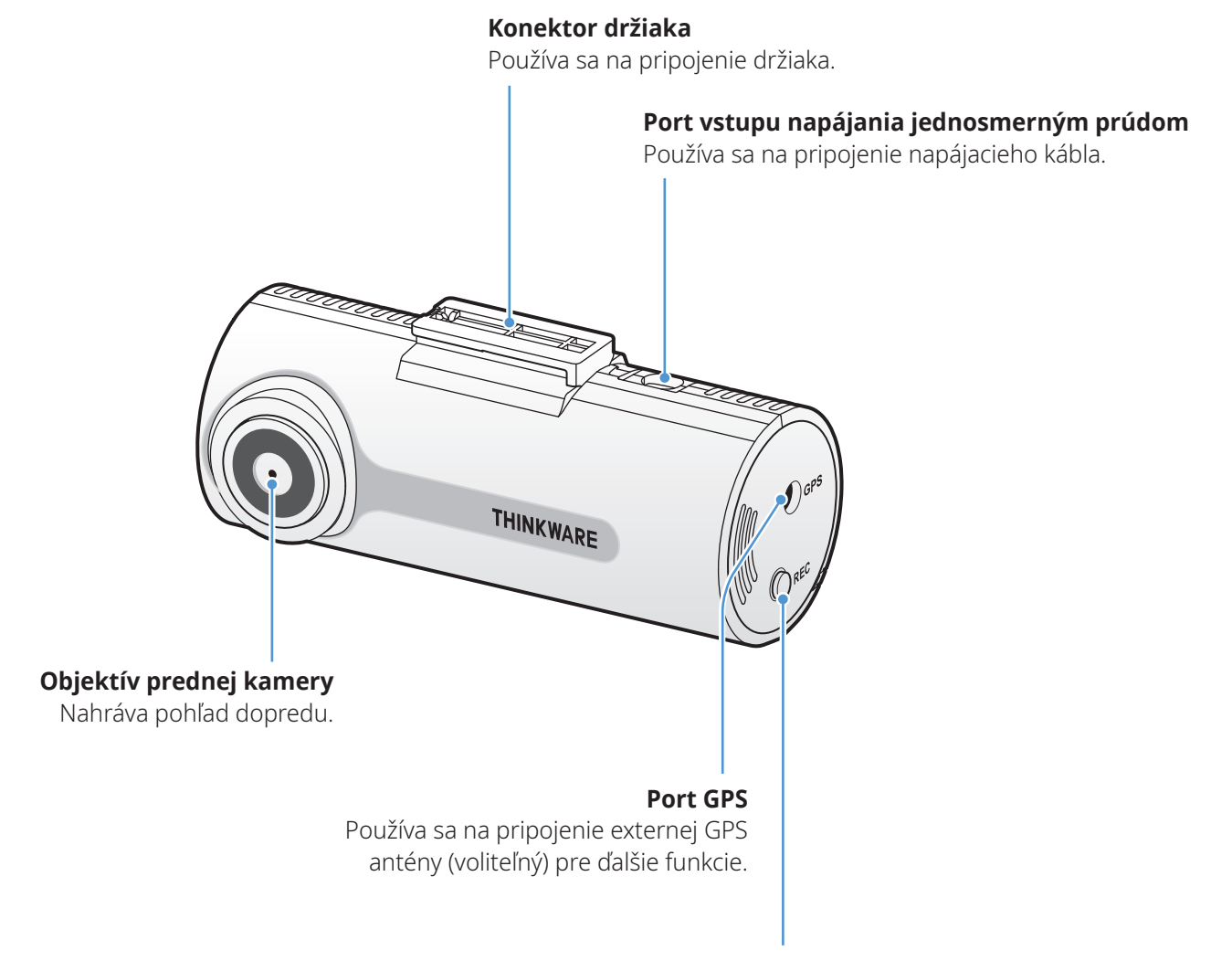

#### **Tlačidlo nahrávania REC**

- Krátke stlačenie: spustenie manuálneho nahrávania
- Stlačenie a podržanie na 3 sekundy: ZAP./VYP. nahrávania zvuku
- Stlačenie a podržanie na 5 sekúnd: formátovanie pamäťovej karty

## <span id="page-9-0"></span>**1.2.2 Predná kamera (hlavná jednotka) – pohľad zozadu**

#### **Reproduktor**

Reprodukuje hlasové navádzanie a zvuky bzučiaka na indikáciu stavu výrobku.

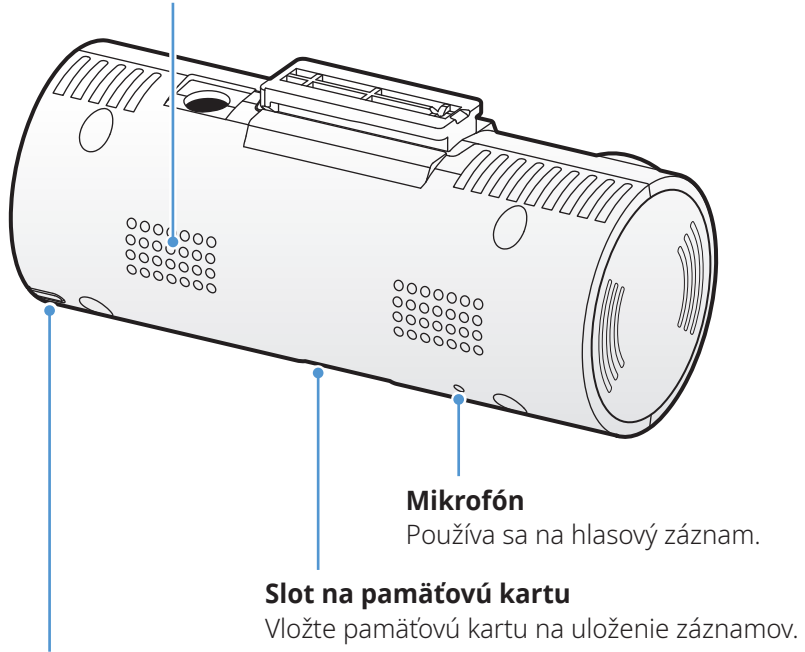

#### **Stavová LED**

Indikuje prevádzkový stav výrobku.

## <span id="page-10-0"></span>**1.3 Vkladanie a vyberanie pamäťovej karty**

Pri vyberaní pamäťovej karty z výrobku alebo jej vkladaní do výrobku postupujte podľa pokynov.

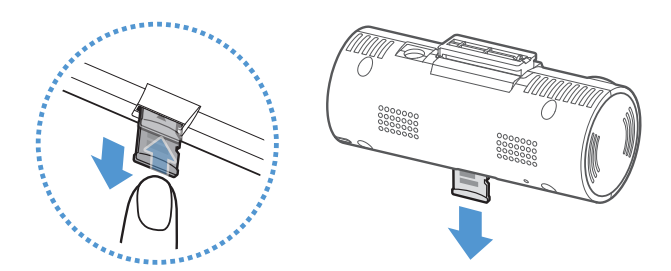

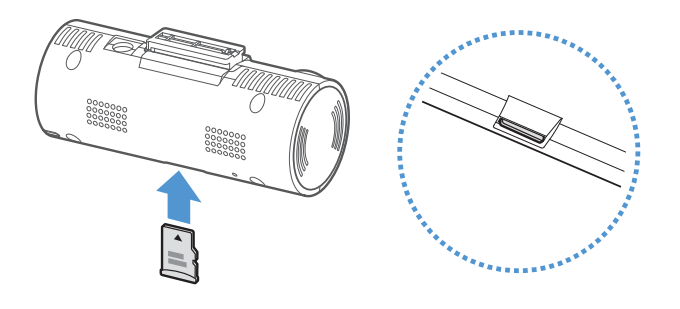

#### **Vyberanie pamäťovej karty**

Uistite sa, že je výrobok vypnutý, a potom jemne zatlačte nechtom na spodnú stranu pamäťovej karty. Odkryje sa dolná časť pamäťovej karty.

Vyberte ju z výrobku.

#### **Vkladanie pamäťovej karty**

Pamäťovú kartu vložte do slotu na pamäťovú kartu, pričom dbajte na správne otočenie pamäťovej karty, a potom pamäťovú kartu zatlačte do slotu tak, aby ste počuli cvaknutie.

Pred vložením pamäťovej karty sa uistite, že sú kovové kontakty na pamäťovej karte otočené smerom k objektívu výrobku.

- Pred vyberaním pamäťovej karty sa uistite, že je výrobok vypnutý. Ak pamäťovú kartu vyberiete v čase, keď je výrobok zapnutý, môže dôjsť k poškodeniu alebo strate nahratých videosúborov.
	- Pred vložením pamäťovej karty do výrobku sa uistite, že je správne otočená. Pri nesprávnom vložení môže dôjsť k poškodeniu slotu na pamäťovú kartu alebo pamäťovej karty.
	- Používajte iba originálne pamäťové karty od spoločnosti THINKWARE. Spoločnosť THINKWARE nezaručuje kompatibilitu a normálnu prevádzku pamäťových kariet od iných výrobcov.

• Aby ste zabránili strate nahratých videosúborov, pravidelne si ich zálohujte na samostatnom úložnom zariadení.

- Ak stavová LED rýchlo bliká načerveno, skontrolujte stav pamäťovej karty:
	- Uistite sa, že je pamäťová karta správne vložená.
	- Uistite sa, že má pamäťová karta dostatok voľného miesta.
	- Naformátujte pamäťovú kartu, ak sa používala dlhšiu dobu bez formátovania.

## <span id="page-11-0"></span>**2. Inštalácia výrobku**

## **2.1 Inštalácia prednej kamery (hlavnej jednotky)**

Výrobok správne nainštalujte podľa pokynov.

### **2.1.1 Výber miesta inštalácie**

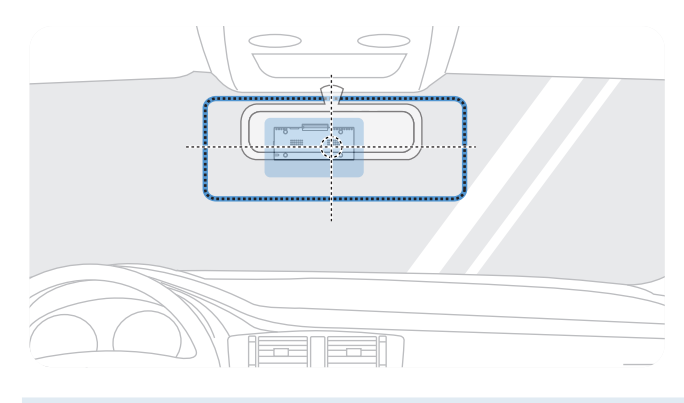

Vyberte miesto inštalácie, kde zariadenie dokáže nahrať celý výhľad pred vozidlom bez toho, aby prekážalo vodičovi vo výhľade. Uistite sa, že sa objektív prednej kamery nachádza v strede čelného skla.

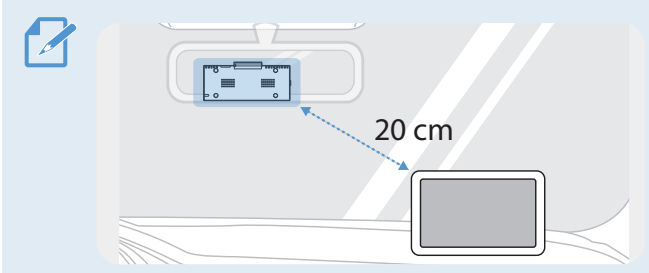

Ak je na palubnej doske nainštalované navigačné zariadenie GPS, jeho príjem GPS môže byť ovplyvnený v závislosti od miesta inštalácie palubnej kamery. Upravte miesto inštalácie navigačného zariadenia GPS tak, aby boli tieto dve zariadenia od seba vzdialené najmenej 20 cm (približne 8 palcov).

## **2.1.2 Zaistenie výrobku**

Dodržiavajte pokyny na zaistenie výrobku na mieste inštalácie.

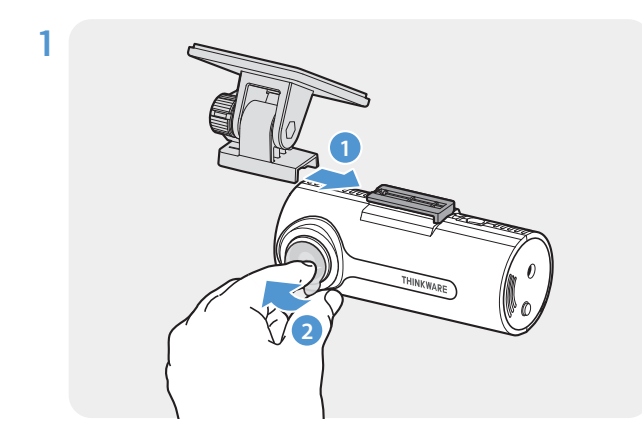

Zarovnajte držiak s koľajničkou držiaka na výrobku a potom ho zasúvajte, až kým nepočujete cvaknutie (**➊**). Potom opatrne odstráňte ochrannú fóliu (**➋**).

2 Po určení miesta inštalácie utrite miesto inštalácie na čelnom skle suchou handričkou.

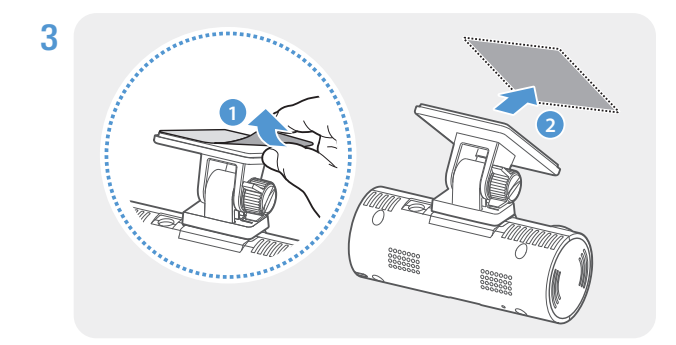

Odstráňte ochrannú fóliu z priľnavého držiaka a potom držiak pritlačte na miesto inštalácie.

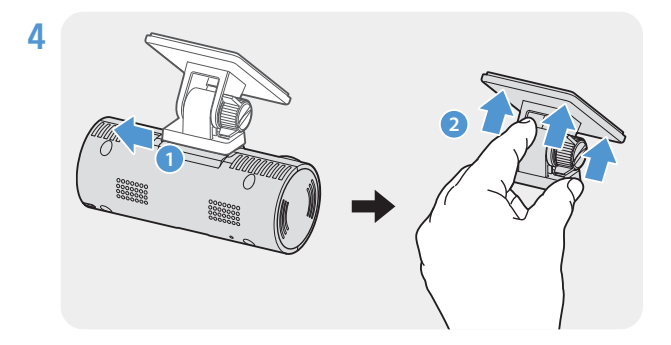

Vyberte výrobok z držiaka a držiak potlačením proti čelnému sklu pevne pripevnite.

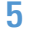

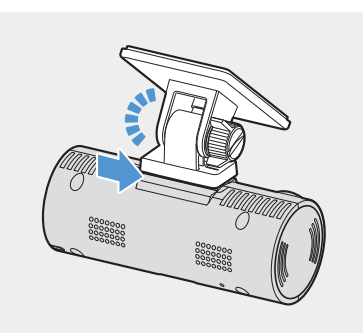

5 Zarovnajte výrobok s držiakom a potom ho zasúvajte do polohy zamknutia, až kým nepočujete cvaknutie.

- Ak výrobok nie je pevne pripevnený k držiaku, počas prevádzky vozidla môže spadnúť a poškodiť sa.
	- Ak potrebujete odstrániť držiak z čelného skla, pretože chcete zmeniť miesto inštalácie, dávajte pozor, aby ste nepoškodili fóliový povlak čelného skla.

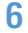

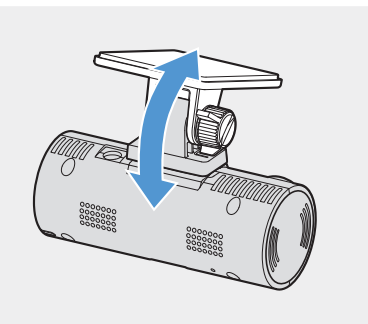

6 Vhodne nastavte vertikálny sklon kamery a pevne utiahnite skrutku držiaka pomocou plochého skrutkovača alebo mince.

Na potvrdenie, či je sklon kamery správny, nahrajte po inštalácii video a video skontrolujte pomocou programu PC Viewer. Podľa potreby znova nastavte sklon kamery. Ďalšie informácie o programe PC Viewer nájdete v časti ["4. Používanie programu PC Viewer" na strane 19.](#page-18-1)

### <span id="page-13-0"></span>**2.1.3 Pripojenie napájacieho kábla**

Keď je motor a elektrické príslušenstvo vypnuté, pripojte CL napájací kábel.

Kábel na pevnú montáž (voliteľný) musí do vozidla profesionálne nainštalovať vyškolený mechanik.

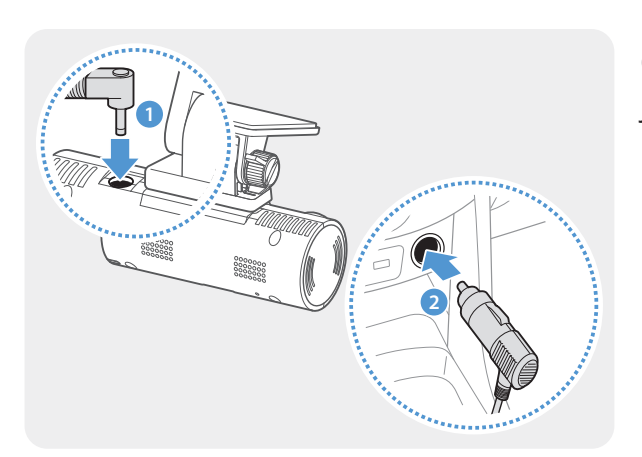

CL napájací kábel pripojte k portu vstupu napájania jednosmerným prúdom výrobku a cigaretový konektor zapojte do elektrickej zásuvky vozidla.

- Používajte originálnu CL napájací kábel THINKWARE. Použitie napájacích káblov od iných výrobcov môže poškodiť výrobok a viesť k požiaru alebo smrteľnému úrazu spôsobenému elektrickým prúdom v dôsledku rozdielu napätia.
	- Napájací kábel sami nerežte ani neupravujte. Mohli by ste poškodiť výrobok alebo vozidlo.
	- Pre bezpečnú jazdu umiestnite káble tak, aby neprekážali vodičovi vo výhľade a nerušili ho pri jazde. Ďalšie informácie o vedení káblov nájdete na stránkach [www.thinkware.com.](http://www.thinkware.com)

Umiestnenie a špecifikácie elektrickej zásuvky sa môžu líšiť podľa značky a modelu vozidla.

## <span id="page-14-1"></span><span id="page-14-0"></span>**2.2 Inštalácia externej GPS antény (voliteľná)**

Ak chcete aktivovať funkciu bezpečnostných kamier alebo zaznamenať informácie o jazde (rýchlosť a polohu), postupujte podľa pokynov a nainštalujte externú GPS anténu na hornú časť čelného skla. externú GPS anténu nainštalujte v blízkosti výrobku, pričom zohľadnite dĺžku kábla prijímača.

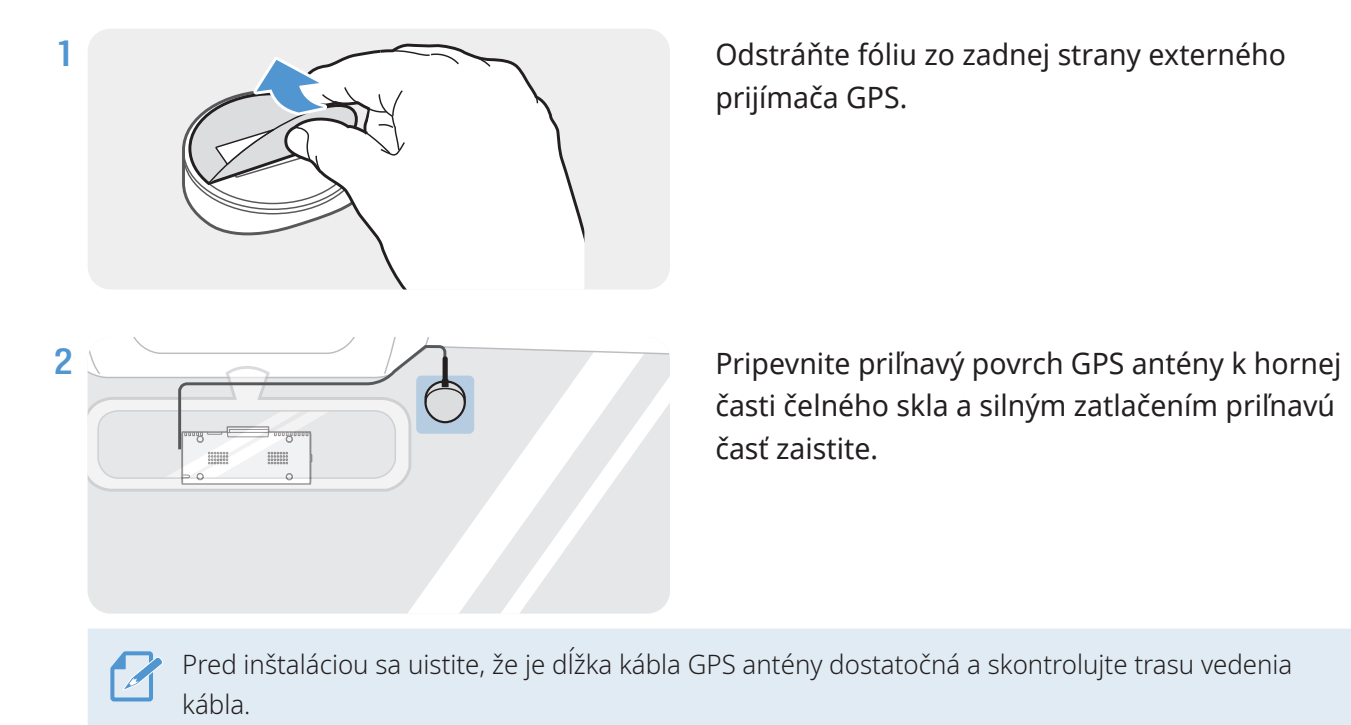

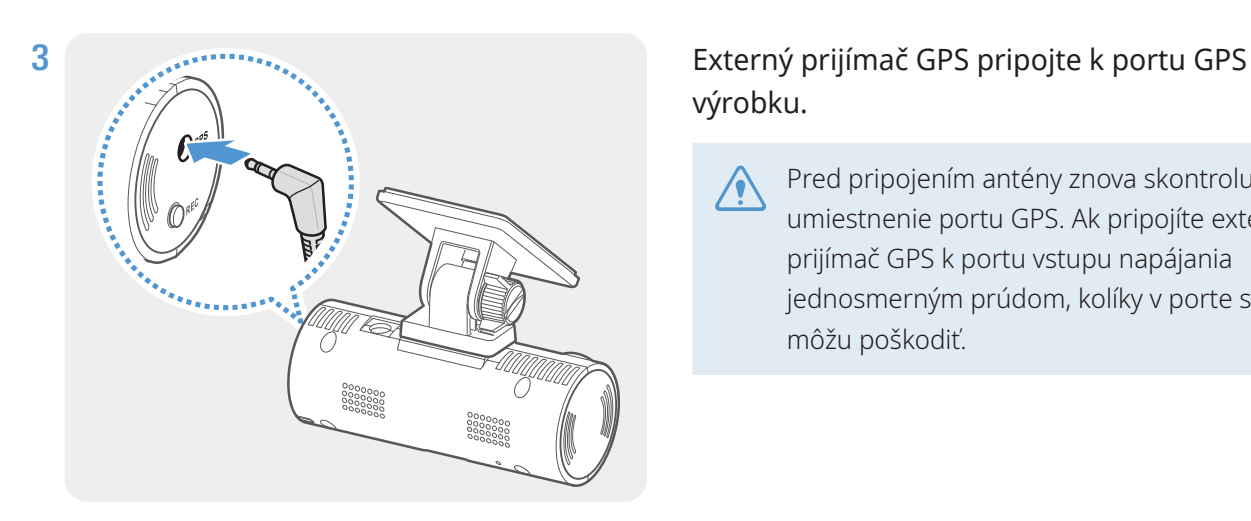

## výrobku.

Pred pripojením antény znova skontrolujte umiestnenie portu GPS. Ak pripojíte externý prijímač GPS k portu vstupu napájania jednosmerným prúdom, kolíky v porte sa môžu poškodiť.

4 Zapnite ACC alebo naštartujte motor, aby ste mohli skontrolovať, či je výrobok napájaný. Po zapnutí napájania výrobku sa rozsvieti stavová LED a aktivuje sa hlasové navádzanie.

Výrobok je napájaný, keď je zapnutý režim ACC alebo keď sa naštartuje motor.

## <span id="page-15-0"></span>**3. Používanie funkcií nahrávania**

## **3.1 Zapnutie alebo vypnutie výrobku**

Výrobok sa zapína automaticky a nepretržité nahrávanie sa spustí, keď zapnete ACC alebo naštartujete motor.

Počkajte, kým sa výrobok po zapnutí úplne spustí, až potom začnite ovládať vozidlo. Nahrávanie videa sa nezačne, kým výrobok nebude úplne zapnutý (spustený).

## **3.2 Informácie o miestach ukladania súborov**

Videá sa podľa svojho režimu nahrávania ukladajú do nasledujúcich priečinkov.

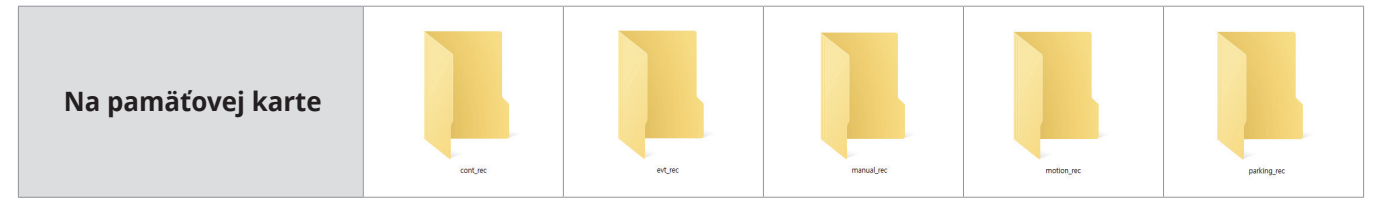

Videá prehrávajte len na počítači. Ak prehráte videá po vložení pamäťovej karty do zariadení, ako je smartfón alebo tablet, môže dôjsť k strate videosúborov.

## **3.3 Používanie funkcie nepretržitého nahrávania**

Napájací kábel pripojte k portu vstupu napájania jednosmerným prúdom výrobku a potom zapnite elektrické príslušenstvo vozidla alebo naštartujte motor. Stavová LED a hlasové navádzanie sa zapnú a spustí sa nepretržité nahrávanie.

Počas nepretržitého nahrávania výrobok funguje nasledovne.

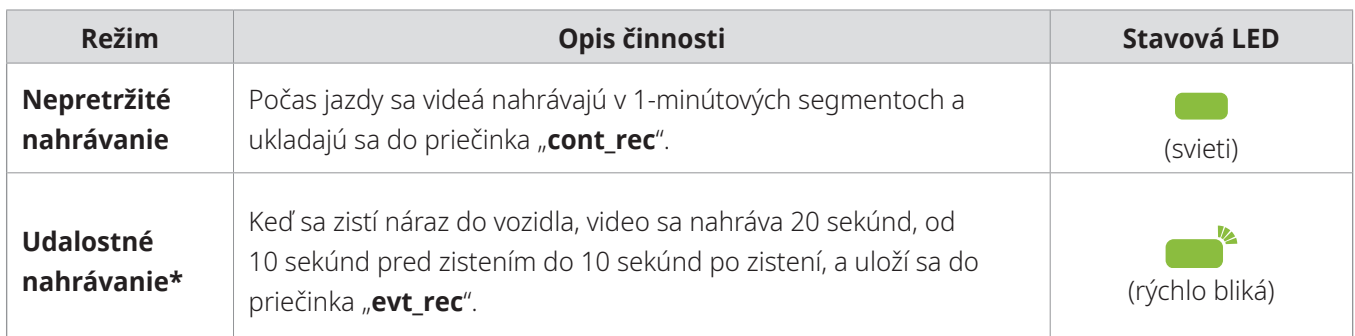

\* Keď sa počas nepretržitého nahrávania zistí náraz do vozidla, spustí sa udalostné nahrávanie a zaznie bzučiak.

- <span id="page-16-0"></span>• Počkajte, kým sa výrobok po zapnutí úplne spustí, až potom začnite ovládať vozidlo. Nahrávanie videa sa nezačne, kým výrobok nebude úplne zapnutý (spustený).
	- Keď sa spustí udalostné nahrávanie, na upozornenie zaznie bzučiak. Táto funkcia vám šetrí čas pri kontrole stavovej LED na zistenie prevádzkového stavu výrobku.
	- Na aktiváciu nahrávania vložte do výrobku pamäťovú kartu.

## **3.4 Manuálne nahrávanie**

Počas jazdy si môžete nahrať scénu, ktorú chcete zachytiť, a uložiť ju ako samostatný súbor.

Na spustenie manuálneho nahrávania stlačte tlačidlo nahrávania REC. Spustí sa manuálne nahrávanie s hlasovým navádzaním. Počas manuálneho nahrávania výrobok funguje nasledovne.

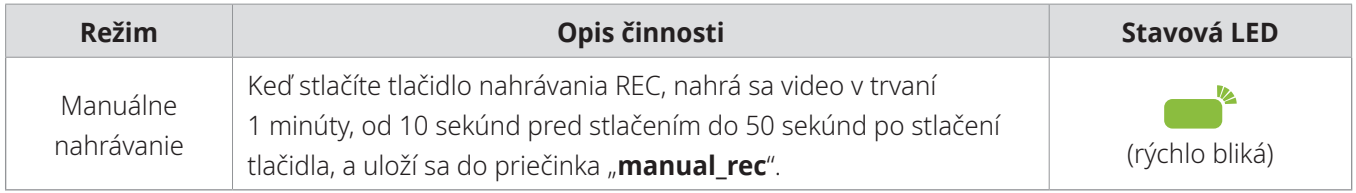

## <span id="page-16-1"></span>**3.5 Používanie parkovacieho režimu**

Keď je výrobok pripojený k vozidlu pomocou kábla na pevnú montáž (voliteľný), po vypnutí motora alebo elektrického príslušenstva sa prevádzkový režim prepne do parkovacieho režimu s hlasovým navádzaním.

- Parkovací režim funguje, len keď je pripojený kábel na pevnú montáž. Kábel na pevnú montáž (voliteľný) musí do vozidla profesionálne nainštalovať vyškolený mechanik.
	- Na používanie všetkých režimov nahrávania vložte do výrobku pamäťovú kartu.
	- Trvanie parkovacieho režimu sa môže líšiť v závislosti od stavu nabitia batérie vozidla. Ak chcete dlhšiu dobu používať parkovací režim, skontrolujte úroveň nabitia batérie, aby ste zabránili jej vybitiu.

Ak nechcete používať parkovací režim alebo chcete zmeniť nastavenia režimu, v programe PC Viewer kliknite na položku **Nastavenia** > **Nastavenie palubnej kamery** > **Nastavenia nahrávania**.

Počas nahrávania pri parkovaní výrobok funguje nasledovne.

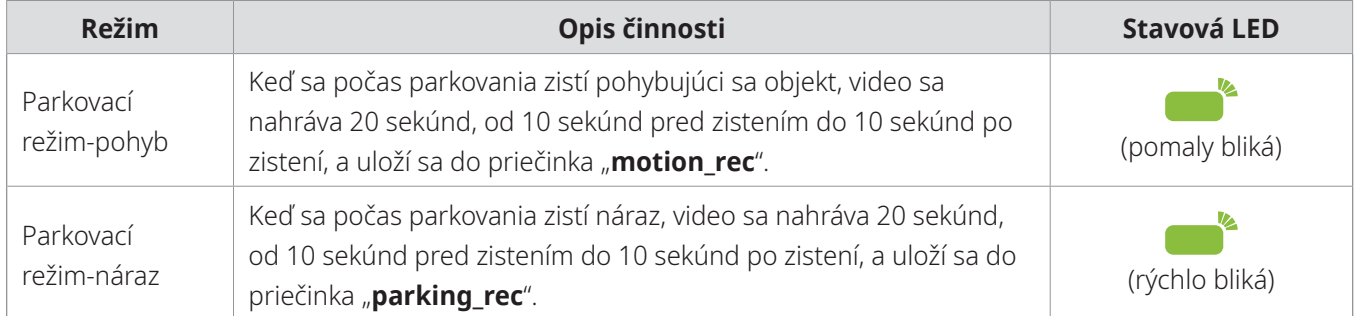

### <span id="page-17-0"></span>**3.5.1 Kontrola miesta uloženia videosúboru**

Ak chcete skontrolovať miesto uloženia videosúboru, môžete do počítača vložiť pamäťovú kartu nahrávanie na nahrávanie. Videá môžete tiež prehrať na počítači pomocou programu PC Viewer. Ďalšie informácie o tom, ako sa prehrávajú videá pomocou programu PC Viewer, nájdete v časti "4. Používanie [programu PC Viewer"](#page-18-1).

Postupujte podľa pokynov na prehrávanie videí na pamäťovej karte na počítači.

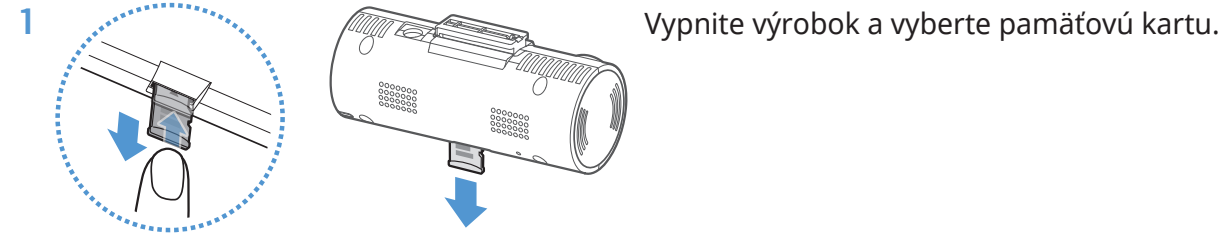

- 2 Pamäťovú kartu vložte do čítačky pamäťových kariet pripojenej k počítaču.
- 3 Na počítači otvorte priečinok Vymeniteľný disk.
- 4 Názvy priečinkov sú zobrazené v angličtine. Podľa nasledujúcej tabuľky otvorte požadovaný priečinok a skontrolujte zoznam videosúborov.

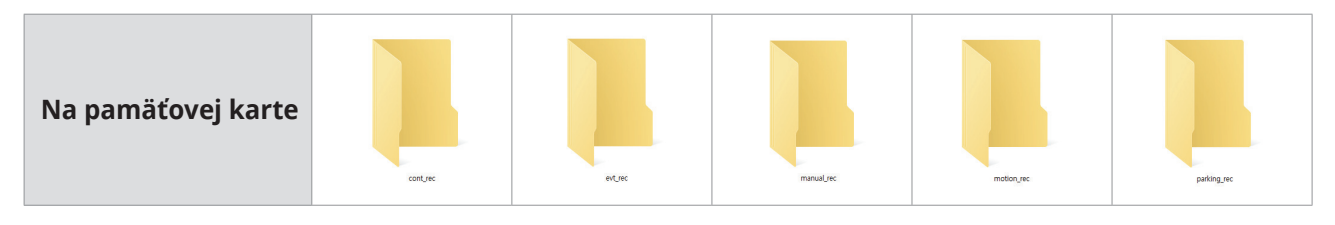

Názov súboru je zložený z dátumu a času spustenia nahrávania a možnosti nahrávania.

YYYY MM DD HH MM SS REC\_2021\_07\_01\_10\_25\_30\_F.MP4

- Pred vyberaním pamäťovej karty sa uistite, že je výrobok vypnutý. Ak pamäťovú kartu vyberiete v čase, keď je výrobok ešte zapnutý, môže dôjsť k strate nahratých videosúborov a poškodeniu výrobku.
	- Videá prehrávajte len na počítači. Ak prehráte videá po vložení pamäťovej karty do zariadení, ako je smartfón alebo tablet, môže dôjsť k strate videosúborov.
	- Na pamäťovej karte neuchovávajte žiadne iné údaje než videá nahraté týmto výrobkom. Mohlo by dôjsť k strate nahratých videosúborov alebo k nesprávnej činnosti výrobku.

## <span id="page-18-1"></span><span id="page-18-0"></span>**4. Používanie programu PC Viewer**

Umožňuje vám na počítači zobrazovať a spravovať nahraté videá a konfigurovať rôzne funkcie výrobku.

## **4.1 Systémové požiadavky**

Systémové požiadavky na používanie programu PC Viewer sú nasledovné.

- Procesor: Intel Core i5 alebo vyššia verzia
- Pamäť: 4 GB alebo viac
- Operačný systém: Windows 7 alebo novšia verzia (odporúča sa 64-bitový), macOS X10.8 Mountain Lion alebo novšia verzia
- Iné: DirectX 9.0 alebo vyššia verzia/Microsoft Explorer verzia 7.0 alebo vyššia verzia

Program PC Viewer nebude správne fungovať na počítačových systémoch s iným operačným systémom, ako sú uvedené v systémových požiadavkách.

## **4.2 Inštalácia programu PC Viewer**

Najnovší softvér PC Viewer si môžete stiahnuť z webovej stránky spoločnosti THINKWARE ([http://www.](http://www.thinkware.com/Support/Download) [thinkware.com/Support/Download\)](http://www.thinkware.com/Support/Download).

#### **Windows**

Inštalačný súbor programu PC Viewer (setup.exe) je uložený v koreňovom priečinku pamäťovej karty priloženej k výrobku. Postupujte podľa pokynov na inštaláciu programu PC Viewer na počítači.

- 1 Pamäťovú kartu vložte do čítačky pamäťových kariet pripojenej k počítaču.
- 2 Spustite inštalačný súbor a inštaláciu dokončite podľa pokynov uvedených v sprievodcovi inštaláciou.

Po dokončení inštalácie sa zobrazí ikona odkazu na THINKWARE Dashcam Viewer.

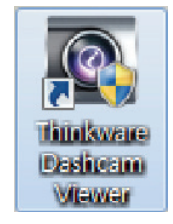

#### <span id="page-19-0"></span>**Mac**

- 1 Pamäťovú kartu vložte do čítačky pamäťových kariet pripojenej k počítaču Mac.
- 2 Súbor s názvom "Dashcam Viewer.zip" presuňte na pracovnú plochu.
- 3 Kliknite pravým tlačidlom myši na Dashcam Viewer.zip a kliknite na Otvoriť v programe > Archive Utility.

Otvorí sa THINKWARE Dashcam Viewer.

## **4.3 Rozloženie obrazovky programu PC Viewer**

V tejto časti sú uvedené stručné informácie o rozložení obrazovky programu PC Viewer.

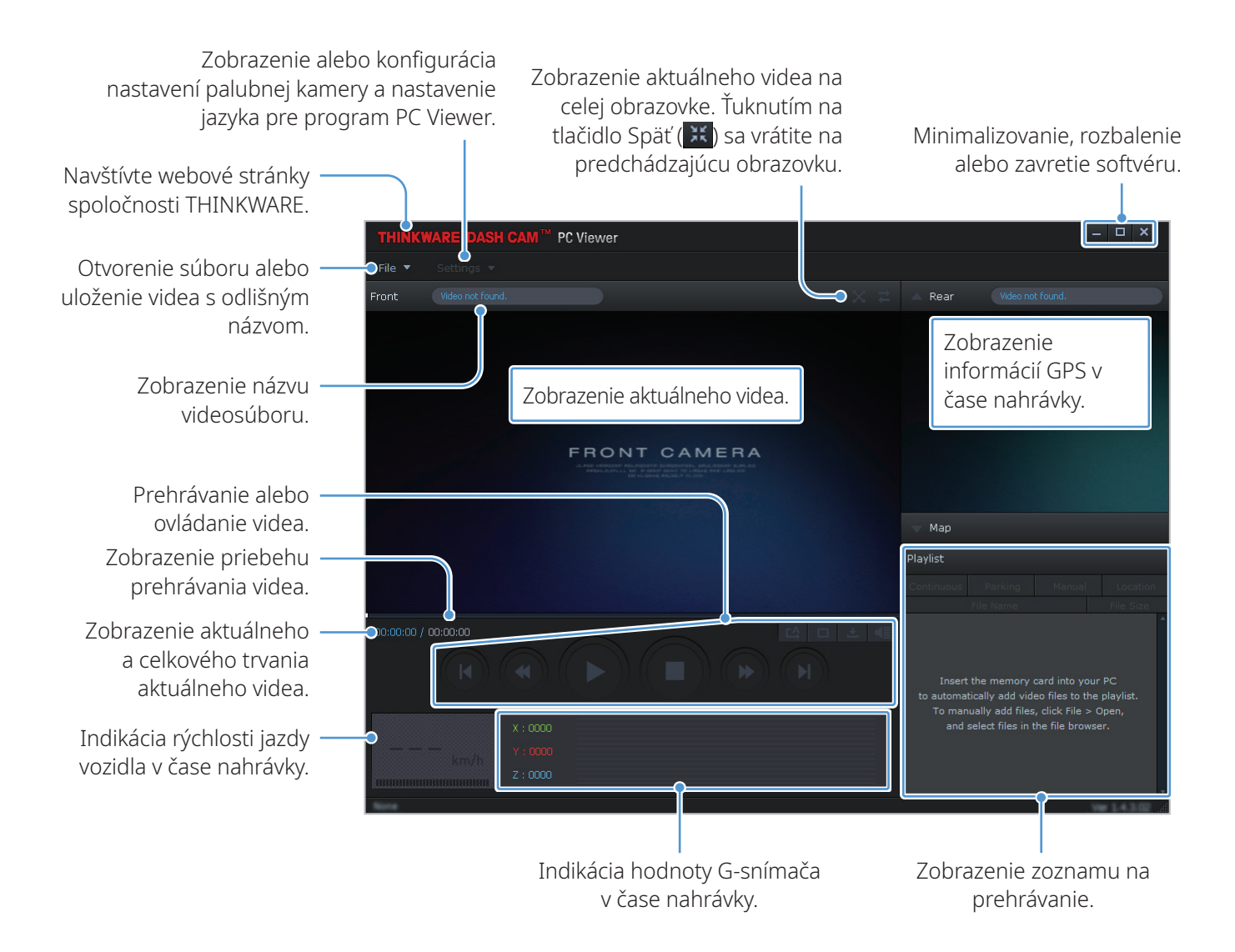

## <span id="page-20-0"></span>**4.4 Prehrávanie nahratých videí v programe PC Viewer**

Postupujte podľa pokynov na prehrávanie nahratých videí.

- 1 Vypnite výrobok a vyberte pamäťovú kartu.
- 2 Pamäťovú kartu vložte do čítačky pamäťových kariet pripojenej k počítaču.
- 3 Dvojitým kliknutím na odkaz na PC Viewer ( $\geq$ ) otvorte program. Videosúbory na pamäťovej karte sa automaticky pridajú na zoznam na prehrávanie v pravom dolnom rohu obrazovky programu PC Viewer. Rozloženie sekcie zoznamu na prehrávanie je nasledovné.

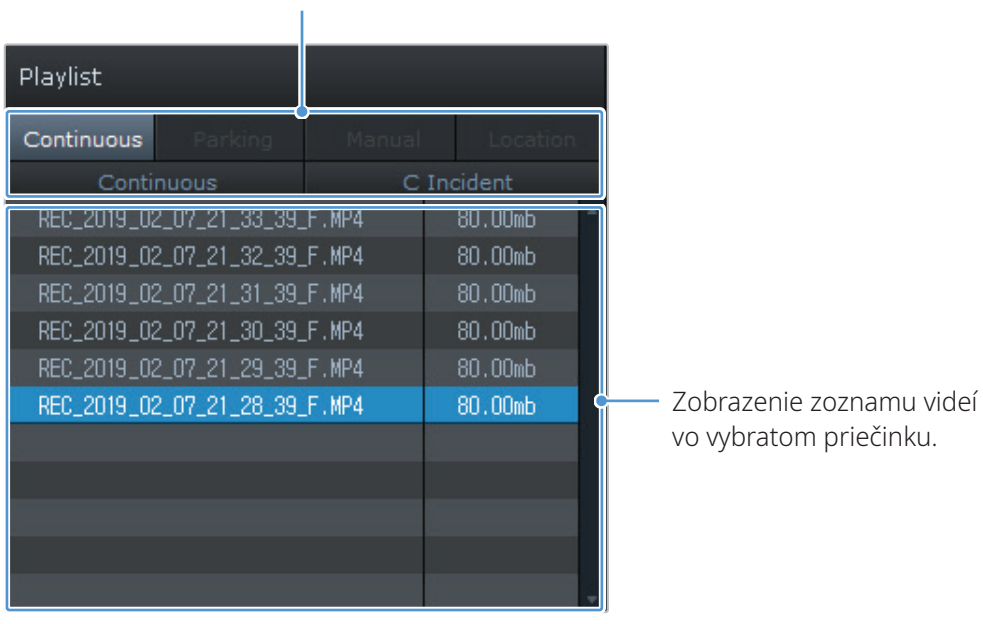

Výber priečinka.

4 Po výbere priečinka s videami dvakrát kliknite na videosúbor, alebo po výbere videosúboru kliknite na tlačidlo Prehrať (▶). Vybratý videosúbor sa prehrá.

Ak sa po spustení programu PC Viewer videosúbory na pamäťovej karte nepridajú automaticky do zoznamu na prehrávanie, kliknite na **Súbor▼** > **Otvoriť**, vyberte vymeniteľné ukladacie zariadenie pre pamäťovú kartu, a kliknite na **Potvrdiť**.

## <span id="page-21-0"></span>**4.5 Prehľad ponuky ovládania videa**

V tejto časti sú uvedené stručné informácie o ponuke ovládania videa v programe PC Viewer.

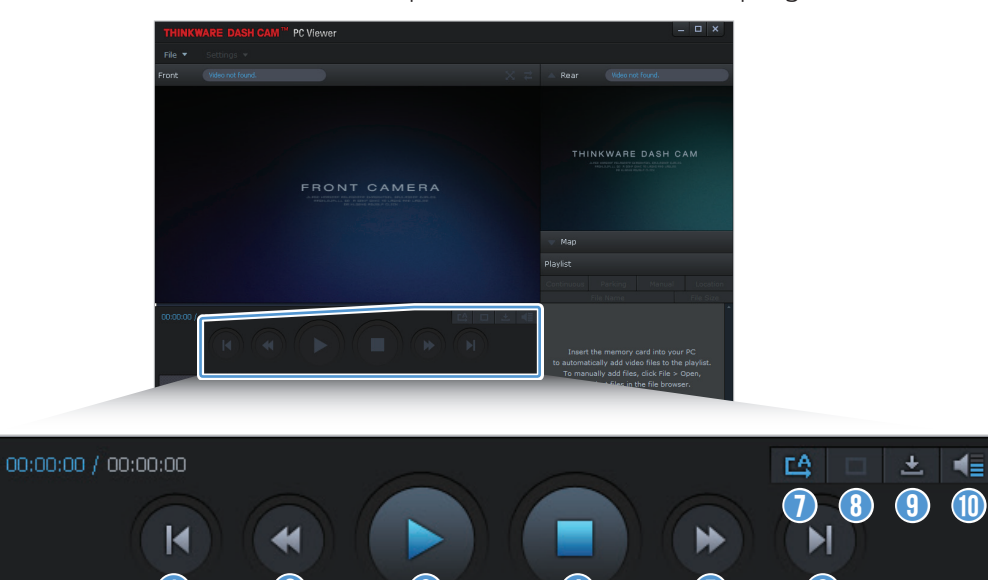

 $0$   $0$   $0$   $0$   $0$   $0$   $0$ 

 $\blacktriangleleft \equiv$ 

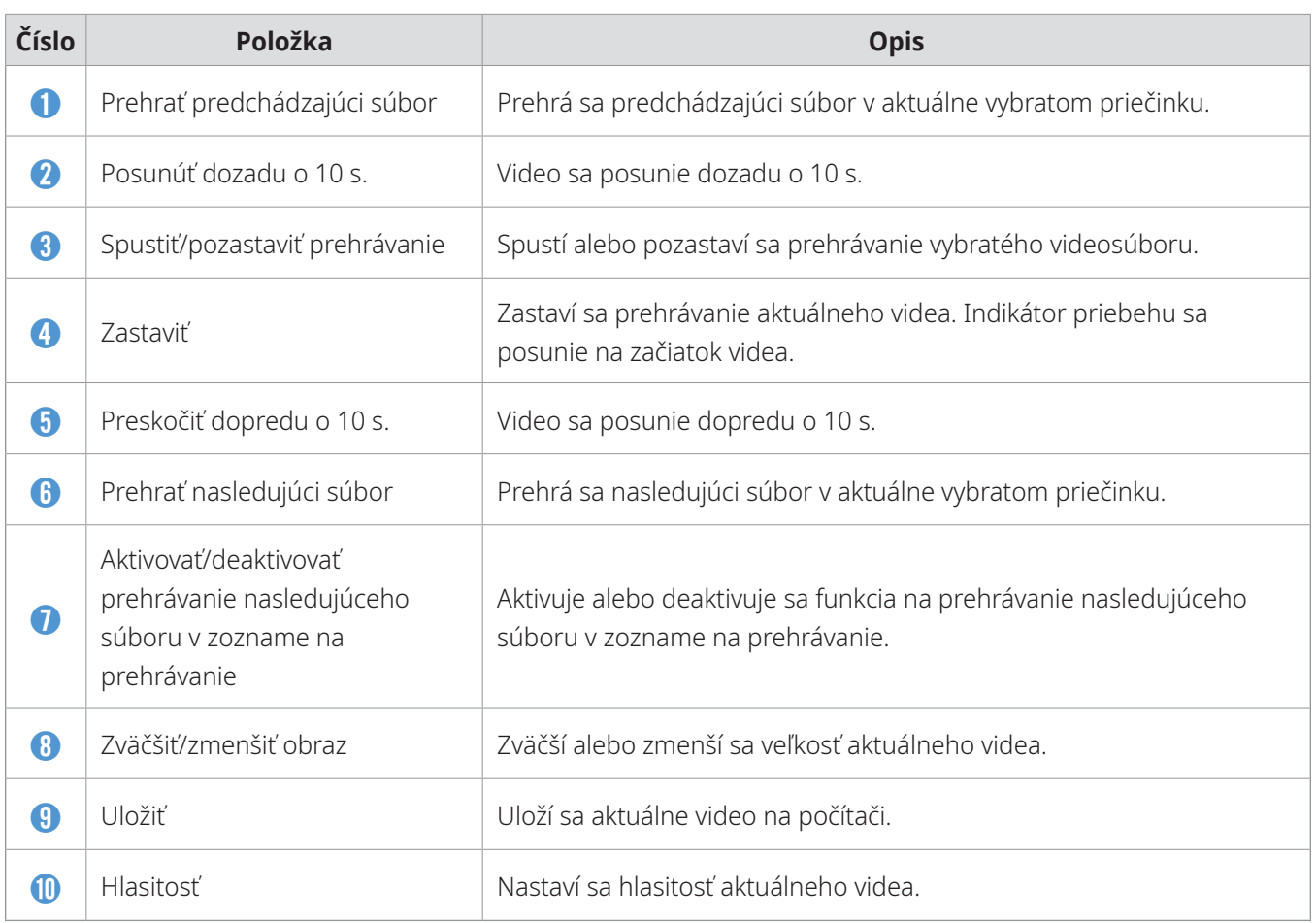

## <span id="page-22-0"></span>**5. Nastavenia**

Pomocou programu PC Viewer si môžete funkcie výrobku nastaviť podľa svojich potrieb a preferencií.

## **5.1 Správa pamäťovej karty**

### **5.1.1 Rozdelenie pamäťovej karty na oblasti**

Pamäťovú kartu môžete rozdeliť na oblasti, aby ste mohli upraviť ukladací priestor pre rôzne typy videozáznamov. Postupujte podľa nasledujúcich pokynov na rozdelenie pamäťovej karty na oblasti.

- 1 V programe PC Viewer kliknite na položku **Nastavenia** > **Nastavenia palubnej kamery** > **Nastavenia pamäťovej karty**.
- 2 V položke **Oblasť pamäte** vyberte požadovaný typ oblasti pamäte.
- 3 Kliknite na **Uložiť**.

### **5.1.2 Formátovanie pamäťovej karty**

Táto ponuka vám umožňuje naformátovať pamäťovú kartu vloženú do výrobku. Postupujte podľa nasledujúcich pokynov na formátovanie pamäťovej karty.

- 1 V programe PC Viewer kliknite na položku **Nastavenia** > **Nastavenia palubnej kamery** > **Nastavenia pamäťovej karty** a kliknite na tlačidlo **Formátovať** v časti **Formátovanie pamäťovej karty**.
- 2 V položke **Formátovanie pamäťovej karty** kliknutím na **OK** pokračujte vo formátovaní pamäte. Po formátovaní sa vymažú všetky údaje uložené na pamäťovej karte. Kliknutím na **Zrušiť** zrušíte formátovanie pamäte.

### **5.1.3 Konfigurácia funkcie prepísania videa**

Táto ponuka umožňuje, aby v úložisku vyhradenom pre jednotlivé režimy nové videosúbory prepisovali najstaršie videosúbory.

- 1 V programe PC Viewer kliknite na položku **Nastavenia** > **Nastavenia palubnej kamery** > **Nastavenia pamäťovej karty**.
- 2 V položke **Prepísať videá** vyberte režimy, ktoré majú povoliť prepísanie videa.
- 3 Kliknite na **Uložiť**.

## <span id="page-23-0"></span>**5.2 Nastavenie kamery**

Môžete upraviť jas obrazu.

#### **5.2.1 Nastavenie jasu kamery**

Môžete nastaviť jas nahrávaného videa. Postupujte podľa nasledujúcich pokynov na nastavenie jasu.

- 1 V programe PC Viewer kliknite na položku **Nastavenia** > **Nastavenia palubnej kamery** > **Nastavenia kamery**.
- 2 V položke **Jas vpredu** vyberte možnosť **Tmavý**, **Stred.** alebo **Jasný**.
- 3 Kliknite na **Uložiť**.

### **5.3 Nastavenie funkcií nahrávania**

Môžete nastaviť a upraviť rôzne funkcie pre nahrávanie vrátane citlivosti detekcie pre nahrávanie, keď výrobok počas nepretržitého nahrávania zistí náraz.

### **5.3.1 Nastavenie citlivosti detekcie nárazu pri nepretržitom nahrávaní**

Môžete nastaviť citlivosť detekcie pre nahrávanie, keď sa počas jazdy zistí náraz. Pri nastavovaní citlivosti zvážte cestné podmienky, dopravnú situáciu a váš štýl jazdy.

- 1 V programe PC Viewer kliknite na položku **Nastavenia** > **Nastavenia palubnej kamery** > **Nastavenia nahrávania**.
- 2 V položke **Citlivosť pre nahrávanie incidentu v nepretržitom režime** vyberte požadovanú citlivosť.
- 3 Kliknite na **Uložiť**.

### <span id="page-24-0"></span>**5.3.2 Nastavenie parkovacieho režimu**

Môžete nastaviť prevádzkový režim výrobku, keď je vozidlo zaparkované. Postupujte podľa pokynov na nastavenie parkovacieho režimu.

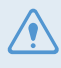

Ak chcete používať parkovací režim, nainštalujte Kábel na pevnú montáž (voliteľný). Ak sa do výrobku neprivádza nepretržité napájanie, pri vypnutí motora vozidla výrobok zastaví nahrávanie.

Ďalšie informácie o parkovacom režime nájdete v časti ["3.5 Používanie parkovacieho režimu"](#page-16-1)

- 1 V programe PC Viewer kliknite na položku **Nastavenia** > **Nastavenia palubnej kamery** > **Nastavenia nahrávania**.
- 2 V položke **Parkovací režim** vyberte požadovanú možnosť parkovacieho režimu.
- 3 Potvrďte hlásenie vo vyskakovacom okne a kliknite na **Potvrdiť**.
- 4 Kliknite na **Uložiť**.

#### **5.3.3 Nastavenie citlivosti na náraz pre parkovací režim**

Môžete nastaviť citlivosť detekcie pre nahrávanie, keď sa počas parkovania zistí náraz. Postupujte podľa nasledujúcich pokynov na nastavenie citlivosti na náraz pri parkovaní.

- 1 V programe PC Viewer kliknite na položku **Nastavenia** > **Nastavenia palubnej kamery** > **Nastavenia nahrávania**.
- 2 V položke **Citlivosť na náraz v Parkovacom režime** vyberte požadovanú citlivosť.
- 3 Kliknite na **Uložiť**.

#### **5.3.4 Nastavenie citlivosti detekcie pohybu**

Funkcia Detekcia pohybu nahrá video, keď sa v blízkosti vozidla zistí pohybujúci sa objekt. Postupujte podľa nasledujúcich pokynov na nastavenie citlivosti detekcie pohybu.

- 1 V programe PC Viewer kliknite na položku **Nastavenia** > **Nastavenia palubnej kamery** > **Nastavenia nahrávania**.
- 2 V položke **Citlivosť detekcie pohybu** vyberte požadovanú citlivosť.
- 3 Kliknite na **Uložiť**.

#### <span id="page-25-0"></span>**5.3.5 Nastavenie funkcie časovača nahrávania**

Keď aktivujete funkciu časovača nahrávania, výrobok v nastavenom čase nahrá video v parkovacom režime. Postupujte podľa nasledujúcich pokynov na nastavenie času.

- 1 V programe PC Viewer kliknite na položku **Nastavenia** > **Nastavenia palubnej kamery** > **Nastavenia nahrávania**.
- 2 V položke **Časovač nahrávania** vyberte požadovaný čas.
- 3 Kliknite na **Uložiť**.

Batéria vozidla sa nebude nabíjať, keď je vozidlo zaparkované. Ak budete dlhšiu dobu nahrávať v parkovacom režime, batéria vozidla sa môže vybiť a môže sa stať, že nebudete môcť naštartovať vozidlo. Ak ste si dali nainštalovať Kábel na pevnú montáž na dlhšie nahrávanie videa počas parkovania, pripojte originálnu externú batériu palubnej kamery THINKWARE.

#### **5.3.6 Nastavenie funkcie ochrany batérie**

Môžete nastaviť používanie funkcie ochrany batérie. Postupujte podľa pokynov na aktiváciu tejto funkcie.

- 1 V programe PC Viewer kliknite na položku **Nastavenia** > **Nastavenia palubnej kamery** > **Nastavenia nahrávania**.
- 2 V položke **Ochrana batérie** vyberte možnosť **Aktivované** alebo **Deaktivované**.
- 3 Kliknite na **Uložiť**.

### <span id="page-26-0"></span>**5.3.7 Nastavenie funkcie medzného napätia batérie**

Môžete nastaviť limit napätia, pri ktorom sa má zastaviť nahrávanie pri používaní funkcie vypnutia pri nízkom napätí. Postupujte podľa nasledujúcich pokynov na nastavenie napätia.

- 1 V programe PC Viewer kliknite na položku **Nastavenia** > **Nastavenia palubnej kamery** > **Nastavenia nahrávania**.
- 2 V položke **Medzné napätie batérie** vyberte požadované napätie.

Pri vozidlách používajúcich 12 V batériu (väčšina osobných vozidiel) zvoľte **12 V** nastavenie. Pri vozidlách používajúcich 24 V batériu (nákladné a úžitkové vozidlá) zvoľte **24 V** nastavenie.

3 Kliknite na **Uložiť**.

Ak je hodnota Napätie vypnutia príliš nízka, výrobok môže úplne spotrebovať energiu batérie v závislosti od podmienok, akými sú typ vozidla alebo teplota.

#### **5.3.8 Nastavenie funkcie ochrany batérie pre zimné obdobie**

Môžete nastaviť mesiac(-e) v chladnom období, kedy sa má použiť úroveň ochrany pred nízkym napätím vozidla. Postupujte podľa nasledujúcich pokynov na nastavenie mesiaca(-ov).

- 1 V programe PC Viewer kliknite na položku **Nastavenia** > **Nastavenia palubnej kamery** > **Nastavenia nahrávania**.
- 2 V položke **Ochrana batérie v zime** vyberte mesiac(-e), kedy sa má použiť funkcia ochrany batérie.
- 3 Kliknite na **Uložiť**.

## <span id="page-27-0"></span>**5.4 Nastavenie funkcií cestnej bezpečnosti**

Môžete aktivovať alebo deaktivovať výstražný systém bezpečnostných kamier a varovanie pred odjazdom vozidla vpredu (FVDW).

#### **5.4.1 Nastavenie bezpečnostných kamier**

Keď sa vozidlo priblíži k pásmu obmedzenej rýchlosti alebo ním prejde, výstražný systém bezpečnostných kamier zhromaždí signály GPS a údaje bezpečnostných kamier. Postupujte podľa nasledujúcich pokynov na aktiváciu alebo deaktiváciu tejto funkcie.

- 1 V programe PC Viewer kliknite na položku **Nastavenia** > **Nastavenia palubnej kamery** > **Nastavenia cestnej bezpečnosti**.
- 2 V položke **Bezpečnostné kamery** vyberte možnosť **Aktivované** alebo **Deaktivované**.
- 3 Kliknite na **Uložiť**.

#### **5.4.2 Nastavenie upozornenia na mobilnú zónu**

Postupujte podľa pokynov na zapnutie alebo vypnutie upozornenia na mobilnú zónu.

- 1 V programe PC Viewer kliknite na položku **Nastavenia** > **Nastavenia palubnej kamery** > **Nastavenia cestnej bezpečnosti**.
- 2 V položke **Upozornenie na mobilnú zónu** vyberte možnosť **Aktivované** alebo **Deaktivované**.
- 3 Kliknite na **Uložiť**.

#### **5.4.3 Nastavenie varovania pred odjazdom vozidla vpredu**

Keď sa vozidlo v premávke zastaví, táto funkcia zistí odjazd vozidla idúceho vpredu a upozorní vodiča. Postupujte podľa nasledujúcich pokynov na aktiváciu alebo deaktiváciu tejto funkcie.

- 1 V programe PC Viewer kliknite na položku **Nastavenia** > **Nastavenie palubnej kamery** > **Nastavenia cestnej bezpečnosti**.
- 2 V položke **FVDW (Varovanie pred odjazdom vozidla vpredu)** vyberte možnosť **Aktivované** alebo **Deaktivované**.
- 3 Kliknite na **Uložiť**.

Uistite sa, že sa objektív prednej kamery nachádza v strede čelného skla.

## <span id="page-28-0"></span>**5.5 Konfigurácia nastavení systému**

Táto ponuka vám umožňuje nakonfigurovať nastavenia hardvéru, ktoré sa globálne aplikujú na systém počas prevádzky, napríklad jazyk zobrazení.

#### **5.5.1 Nastavenie jazyka zobrazení**

Vyberte jazyk (angličtina, francúzština, španielčina a iné) pre zobrazenia na obrazovke. Postupujte podľa pokynov na výber jazyka.

- 1 V programe PC Viewer kliknite na položku **Nastavenia** > **Nastavenia palubnej kamery** > **Nastavenia systému**.
- 2 V položke **Jazyk** vyberte požadovaný jazyk.
- 3 Kliknite na **Uložiť**.

#### <span id="page-28-1"></span>**5.5.2 Upravenie hlasitosti systému**

Táto ponuka vám umožňuje upraviť hlasitosť hlasového navádzania. Postupujte podľa pokynov na upravenie hlasitosti.

- 1 V programe PC Viewer kliknite na položku **Nastavenia** > **Nastavenia palubnej kamery** > **Nastavenia systému**.
- 2 V položke **Hlasitosť** vyberte možnosť **0**, **1**, **2** alebo **3**.
- 3 Kliknite na **Uložiť**.

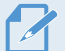

Ak vyberiete **0**, hlasové navádzanie bude deaktivované.

#### **5.5.3 Nastavenie časového pásma**

Postupujte podľa pokynov na nastavenie časového pásma.

- 1 V programe PC Viewer kliknite na položku **Nastavenia** > **Nastavenia palubnej kamery** > **Nastavenia systému**.
- 2 V položke **Časové pásmo** vyberte požadované časové pásmo.
- 3 Kliknite na **Uložiť**.

#### <span id="page-29-0"></span>**5.5.4 Nastavenie letného času**

Postupujte podľa pokynov na nastavenie letného času.

- 1 V programe PC Viewer kliknite na položku **Nastavenia** > **Nastavenia palubnej kamery** > **Nastavenia systému**.
- 2 V položke **Letný čas** vyberte možnosť **Aktivované** alebo **Deaktivované**.
- 3 Kliknite na **Uložiť**.

#### **5.5.5 Nastavenie jednotky rýchlosti**

Postupujte podľa pokynov na nastavenie jednotky rýchlosti.

- 1 V programe PC Viewer kliknite na položku **Nastavenia** > **Nastavenia palubnej kamery** > **Nastavenia systému**.
- 2 V položke **Jednotka rýchlosti** vyberte možnosť **km/h** alebo **mph**.
- 3 Kliknite na **Uložiť**.

#### **5.5.6 Nastavenie rýchlostnej známky**

Postupujte podľa pokynov na zapnutie alebo vypnutie funkcie rýchlostnej známky.

- 1 V programe PC Viewer kliknite na položku **Nastavenia** > **Nastavenia palubnej kamery** > **Nastavenia systému**.
- 2 V položke **Rýchlostná známka** vyberte možnosť **Aktivované** alebo **Deaktivované**.
- 3 Kliknite na **Uložiť**.

### **5.6 Výrobné nastavenie systému**

Táto ponuka vám umožňuje vrátiť všetky nastavenia systému na predvolené nastavenia z výroby. Postupujte podľa pokynov na inicializáciu nastavení systému.

- 1 V programe PC Viewer kliknite na položku **Nastavenia** > **Nastavenia palubnej kamery**.
- 2 Kliknite na **Resetovať**.
- 3 Potvrďte hlásenie vo vyskakovacom okne a kliknite na **Potvrdiť**.
- 4 Kliknite na **Uložiť**.
- **30**

## <span id="page-30-0"></span>**6. Aktualizácia firmvéru**

Aktualizácia firmvéru sa poskytuje na zlepšenie funkcií a prevádzky výrobku, alebo na zvýšenie stability. Aby ste zabezpečili optimálnu prevádzku výrobku, udržiavajte firmvér aktuálny.

Postupujte podľa pokynov na aktualizáciu firmvéru.

- 1 Na počítači si otvorte webový prehliadač a prejdite na stránku [http://www.thinkware.com/](http://www.thinkware.com/Support/Download) [Support/Download.](http://www.thinkware.com/Support/Download)
- 2 Vyberte výrobok a stiahnite si najnovší súbor na aktualizáciu firmvéru.
- 3 Dekomprimujte stiahnutý súbor.
- 4 Odpojte napájanie výrobku a vyberte pamäťovú kartu.
- 5 Na počítači si otvorte pamäťovú kartu a súbor na inováciu firmvéru skopírujte do koreňového priečinka na pamäťovej karte.
- 6 Pri odpojenom napájaní výrobku vložte pamäťovú kartu do slotu na pamäťovú kartu na výrobku.
- 7 Pripojte napájací kábel k výrobku a potom zapnutím napájania (ACC ON) alebo naštartovaním motora výrobok zapnite. Inovácia firmvéru sa spustí automaticky a po dokončení aktualizácie firmvéru sa systém reštartuje.

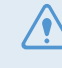

Počas aktualizácie neodpájajte napájanie ani nevyberajte pamäťovú kartu z výrobku. Mohli by ste tým vážne poškodiť výrobok alebo údaje uložené na pamäťovej karte.

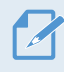

Firmvér si môžete aktualizovať aj cez programu PC Viewer. Keď bude k dispozícii nový súbor aktualizácie, na obrazovke programu PC Viewer sa zobrazí vyskakovacie okno s upozornením.

## <span id="page-31-0"></span>**7. Riešenie problémov**

V nasledujúcej tabuľke sú uvedené problémy, s ktorými sa môžu používatelia stretnúť pri používaní výrobku, a opatrenia na ich vyriešenie. Ak problém pretrváva aj po vykonaní opatrení uvedených v tabuľke, obráťte sa na zákaznícke servisné centrum.

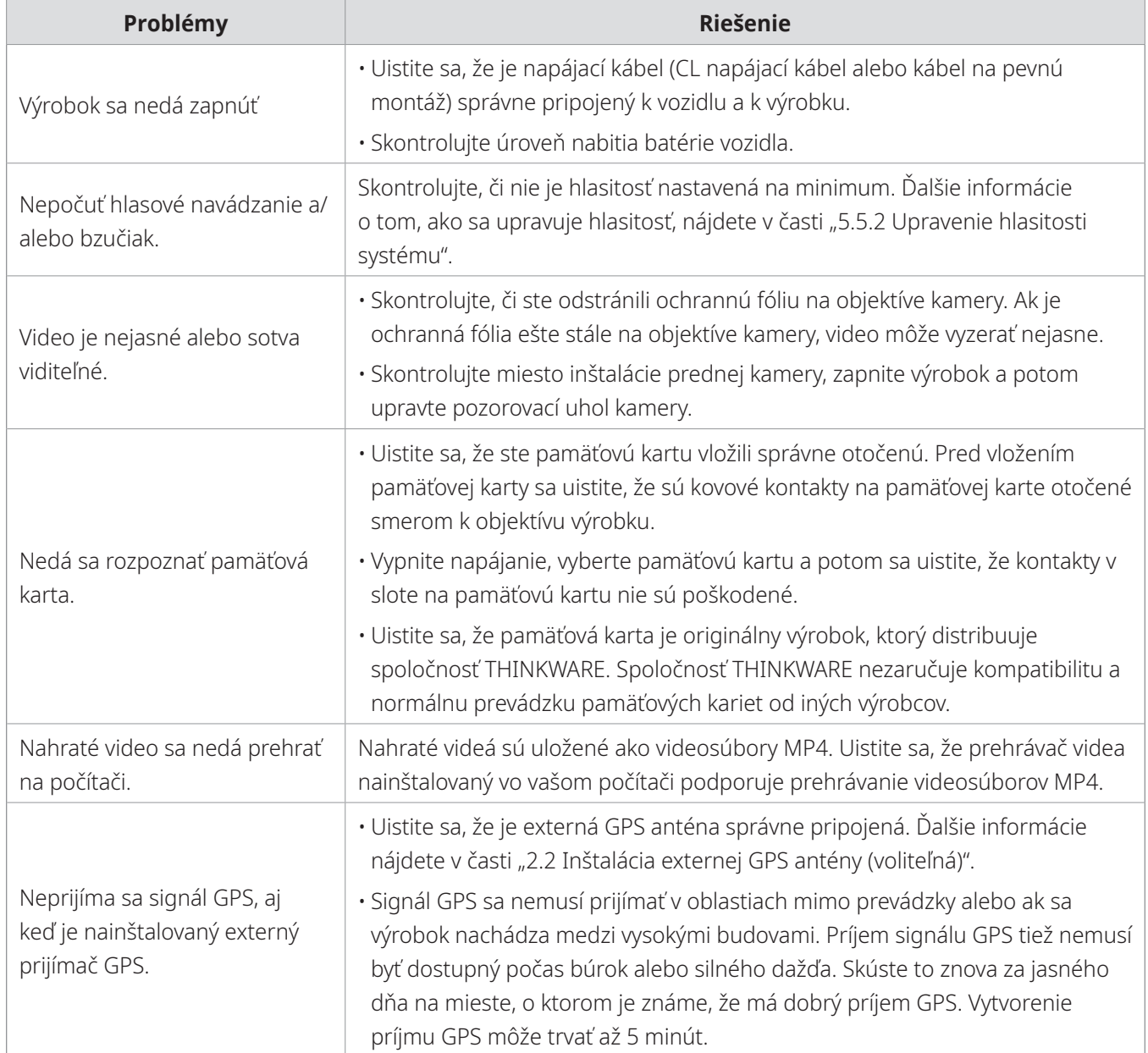

## <span id="page-32-0"></span>**8. Špecifikácie**

Špecifikácie výrobku nájdete v nasledujúcej tabuľke.

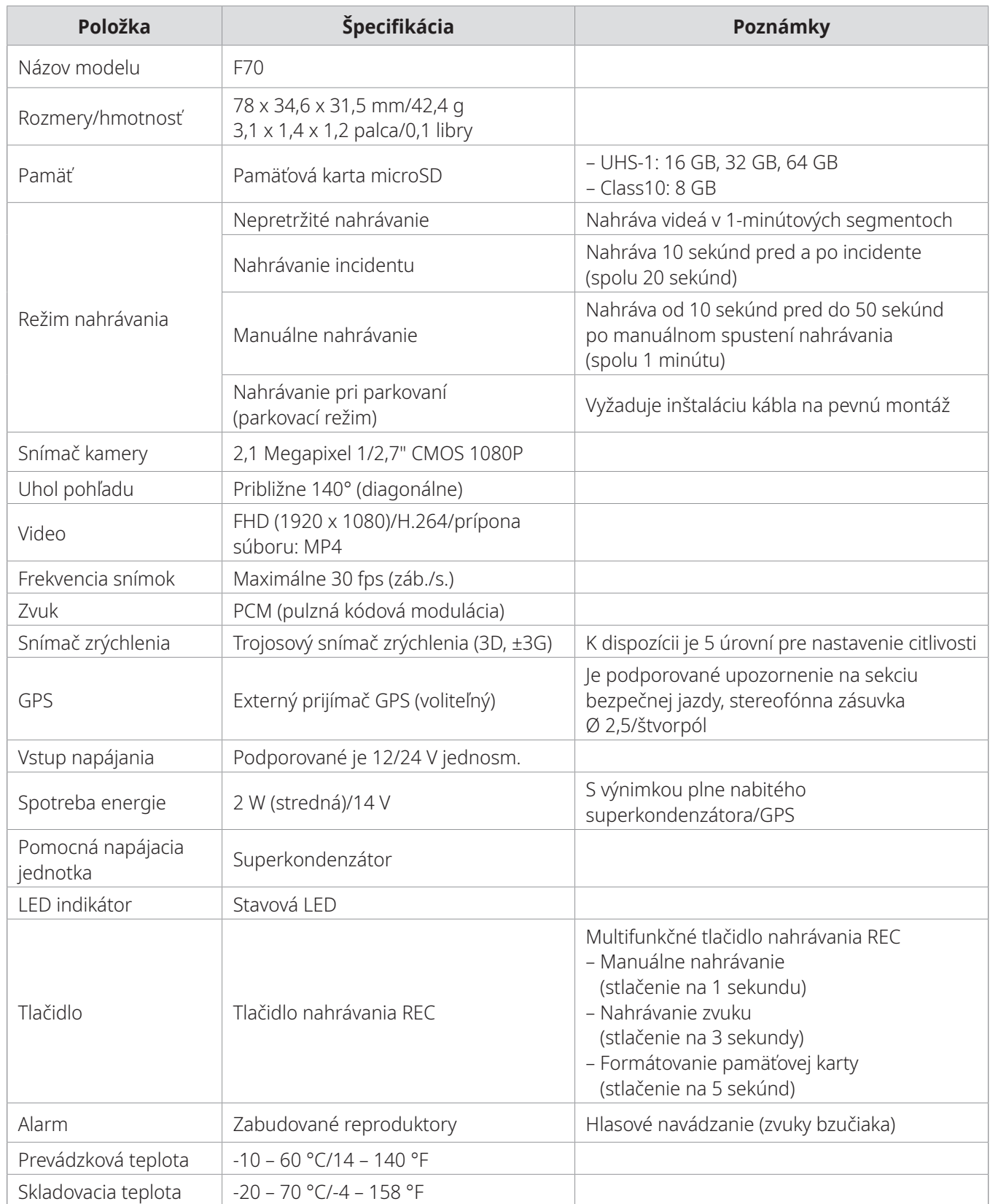

#### **Skôr ako sa obrátite na servisné centrum**

Zálohujte si všetky dôležité údaje uložené na pamäťovej karte. Počas opravy môže dôjsť k odstráneniu údajov na pamäťovej karte. Každý výrobok, pri ktorom sa požaduje oprava, sa považuje za zariadenie, ktoré má svoje údaje zálohované. Zákaznícke servisné centrum nezálohuje vaše údaje. Spoločnosť THINKWARE nezodpovedá za žiadnu stratu, napríklad stratu údajov.

**http://www.thinkware.com**